# **Portal Introduction**

A Quick "How-To" Guide for Viewing & Paying Invoices

### DASHBOARD

The Dashboard is the first thing you will see when logging into the Portal

- $\cdot$  From here you may quickly view invoices and make payments using the prominent tiles
  - $\cdot$  The tiles will link to the same "Open Invoices" portal segment
- Using the three-bar menu, you may change your password or logout

| Dashboard Open Invoices Invoices Paym | AUREON                         | TM State State Sta |
|---------------------------------------|--------------------------------|----------------------------------------------------------------------------------------------------|
| Total Balance<br>\$35,076.20          | Past Due Amount<br>\$30,618.83 | WELCOME TO OUR<br>BILLING PORTAL                                                                                                    |
| MAKE PAYMENT                          | MAKE PAYMENT                   |                                                                                                    |

### OPEN INVOICES

Click the "OPEN INVOICES" menu option:

- All currently open invoices in our system are listed here; please let us know if items are missing
  - · If needed, you may conveniently sort and filter with the three-bar button
  - Select the items you wish to pay, and click "Pay Selected"

| =         |                        | ///AU                   | REO         | TM           |      |   |
|-----------|------------------------|-------------------------|-------------|--------------|------|---|
| Dashboard | Open Invoices Invoices | Payments AutoPay Servio | ce 🔹        |              |      |   |
|           | Q                      | Search Invoice Numbers  | s           | EARCH \Xi    |      |   |
|           |                        |                         | ACTIONS     | PAY SELECTED |      |   |
|           | INVOICE NUMBER         | BALANCE                 | TOTAL       | DUE DATE     |      |   |
|           | 999620                 | \$30,618.83             | \$30,618.83 | 7/30/19      | MORE | Ø |
| ~         | 112131                 | \$64.70                 | \$10,064.70 | 9/30/19      | MORE |   |
|           | 123456                 | \$3,939.00              | \$3,939.00  | 10/15/19     | MORE |   |

#### OPEN INVOICES (cont.)

Clicking "MORE" on any invoice will display a details window:

- $\cdot$   $\,$  Please "VIEW" to see the specific line items in PDF format
  - The PDF will open in a new browser tab
    - If you encounter issues, try using Google Chrome or temporarily allow pop-ups
  - You may print/save the PDF as desired
  - · Click on "Comment" to send us an inquiry regarding an invoice

| <u>Open Invoices</u> | 112131       | DUE DATE TOTAL<br>9/30/19 \$10,064.<br>TRAN. PO#<br>DATE<br>8/31/19 |          |    |
|----------------------|--------------|---------------------------------------------------------------------|----------|----|
|                      | SUMMARY      | EMAIL CO                                                            | DMMENT   |    |
|                      | AMOUNT       | TRANSACTION DATE                                                    |          |    |
| INVOICE NUMBE        | \$129,404.87 | 9/15/19                                                             | 0        |    |
| 265282               | _            |                                                                     | мо       | RE |
| 112131               | 1            |                                                                     | мо       | RE |
| 278665               |              |                                                                     | CLOSE MO | RE |

To process a payment:

- Select the checkbox of one (or multiple) invoice(s); click "PAY SELECTED"
  - A dialog will appear; please select a payment method on file, or add a new entry
    - Partial payment amounts can be entered in the top right corner
    - You have the option of splitting payments with multiple payment methods

| Details   Summary   Confirmation |                                            | ×       |
|----------------------------------|--------------------------------------------|---------|
| Wallet                           | Invoices                                   | *       |
|                                  | 112131<br>Due: 9/30/19<br>Balance: \$64.70 | 64.7    |
| Schedule Payment                 | Subtotal                                   | \$64.70 |
| Off On                           | Adjustments                                | \$0.00  |
|                                  | Grand Total                                | \$64.70 |
| CANCEL                           |                                            | SUBMIT  |

Clicking "SUBMIT" will give you a chance to review your actions.

## 

### OPEN INVOICES (cont.)

#### Advanced payment options:

•

- Selecting the "Schedule Payment" switch to "ON" offers the ability to pick a specific payment date, using the Date Picker
  - This is not an "auto-pay" but rather a one-time future payment

| payment                   | •  |     | Septe | mber  | 2019 |     | ►   |
|---------------------------|----|-----|-------|-------|------|-----|-----|
|                           | S  | М   | Т     | W     | Т    | F   | S   |
| Calcadula Davina ant      | 1  | 2   | 3     | 4     | 5    | 6   | 7   |
| Schedule Payment          | 8  | 9   | 10    | 11    | 12   | 13  | 14  |
|                           | 15 | 16  | 17    | 18    | 19   | 20  | 21  |
| Off On 16 September, 2019 | 22 | 23  | 24    | 25    | 26   | 27  | 28  |
|                           | 29 | 30  |       |       |      |     |     |
|                           | тс | DAY |       | CLEAF | R    | CLC | DSE |

| Details   Summary   Confirmation |                                                                                                    | ×      |
|----------------------------------|----------------------------------------------------------------------------------------------------|--------|
|                                  | \$64.70                                                                                                    |        |
| i                                | on<br>Matureso<br>Date                                                                                      |        |
| Summary                          | Today By clicking confirm, you are authorizing the selected payment method to be used for this transaction. |        |
| CANCEL BACK                      |                                                                                                    | ONFIRM |

Clicking "CONFIRM" will yield a payment success or failure screen.

- An email receipt will be sent to your login email address
  - You may send any additional receipts using the "Add Email Receipt" field
- If the payment is scheduled for the future, the receipt will show the scheduled payment date

### ///AUREON

16

### INVOICE HISTORY

Click on the "Invoices" menu option:

- · Click "MORE" on previously issued and archaic invoices
  - You may again view specific details, or print and save the PDF
  - The page numbers on the right and search box can help narrow the results

| Dashboard Open Invoices    | Payments AutoPay | JREO        | N          |         |
|----------------------------|------------------|-------------|------------|---------|
| Q V Search Invoice Numbers | SEARCH           | •           |            | < 1 2 → |
| INVOICE NUMBER             | BALANCE          | TOTAL       | DUE DATE 🔺 |         |
| 123456                     | \$3,939.00       | \$3,939.00  | 10/15/19   | MORE    |
| 789101                     | \$453.67         | \$453.67    | 10/15/19   | MORE    |
| 112131                     | \$64.70          | \$10,064.70 | 9/30/19    | MORE    |
| 415167                     | \$0.00           | \$1,329.76  | 9/30/19    | MORE    |
| 181920                     | \$0.00           | \$3,939.00  | 9/14/19    | MORE    |

### PAYMENTS

Click on the PAYMENTS menu option:

• View all currently pending, future scheduled (including AutoPay) or past historic payments

| Dashboard Open Invoic | es Invoices Payments AutoPay | Service 👻               |             |
|-----------------------|------------------------------|-------------------------|-------------|
|                       | <b>Q</b> Search Payments     | SEAR                    | сн 👳        |
| PAST                  |                              | QUICK FILTER<br>PENDING | SCHEDULED   |
| T R A N S A C T I O N | TOTAL PAYMENT                | DATE PAY                | MENT METHOD |
| 449409                | \$129,404.87                 | 9/16/19                 | 0           |
| 773015                | \$437.94                     | 9/14/19                 | 0           |
| 123456                | \$3,939.00                   | 9/14/19                 | 0           |
| 34876                 | \$1,329.76                   | 9/9/19                  | 0           |

### AUTOPAY

Click on the AUTOPAY menu option:

- Click "NEW" and expand to reveal the available options
- Configure your preferences in five steps, as per the example image below
  - Note: You can have more than one "AutoPay" rule/condition at a time
  - With the below "less than \$" example, "one-off" type invoices can also be paid automatically

| Dashboard                | Open Invoices    | Invoices      | Payments AutoPay Service   | •          |                             |               |              |
|--------------------------|------------------|---------------|----------------------------|------------|-----------------------------|---------------|--------------|
|                          |                  |               | (DRAG TO R                 | eorder 🙆 ) |                             |               |              |
| ≡ ô                      | AutoPay when Inv | voice Contrac | t Is any of the following  |            |                             |               |              |
| Payment Meth             | ods              |               | Run AutoPay  C On Due Date | 1          | Unlock Chan                 | ges D Lo      | ick Changes  |
| Autopay Type<br>Contract |                  |               | ▼ Matches Any              |            | 4<br>Contract<br>• Aureon M | anaged Backup |              |
| ADVANC                   | ED               |               |                            |            |                             | DELETE        | UNDO CHANGES |
|                          | 4                |               |                            |            |                             |               |              |
|                          |                  |               |                            | EW         |                             |               |              |
|                          |                  |               | CANCEL                     | SAVE       |                             |               |              |

- 1. Select the payment method you want this rule to follow
- 2. "On Due Date" will pay invoices matching the criteria on the date they are due (not created)

- 3. Select "Contract" or "Amount"
- 4. Pick the recurring service agreement you would like to be auto-paid
- 5. Save your changes

### SERVICE

Click on the "Service" menu option:

- Creating a new service ticket is easy
- You may also view historic tickets with the "Closed" filter

| <b> </b>                                                         |               |                |                |
|------------------------------------------------------------------|---------------|----------------|----------------|
| Dashboard Open Invoices Invoices Payments AutoPay Service        |               |                |                |
| Q Search Tickets SEARCH                                          | CREATE TICKET |                |                |
| ALL OPEN CLOSE                                                   | D             |                |                |
| TICKET SUMMARY<br>#                                              | STATUS        | TICKET<br>DATE | CLOSED<br>DATE |
| 1151018 Please suppress Event ID 4673 Alerts in the Security log | In-Progress   | 9/16/19        |                |

| Summary               |  |   |  |
|-----------------------|--|---|--|
| Department<br>Billing |  | • |  |
| Description           |  |   |  |
|                       |  |   |  |

### MOBILE

Mobile device navigation:

• The top menu bar is replaced by the lower right button but functions nearly the same

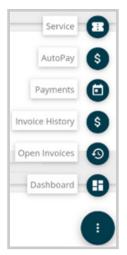